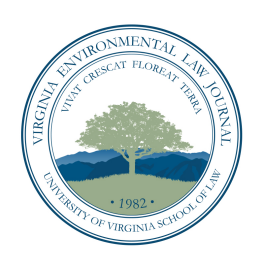

## VIRGINIA ENVIRONMENTAL LAW JOURNAL

## INSTRUCTIONS FOR *BLUEBOOKERS*

I. **Go to www.dropbox.com/login, which is where you will find your assigned footnote range and upload all of your work.** To sign in, use the following information:

Email (username): velj.management@gmail.com

Password: citecheck

Once you sign into Dropbox, click into the folder for your assigned author. In the author's folder, the top most *file* ("0. Footnote Assignments") will tell you your footnote range. In the below *folders*, you will upload all your work. If you encounter problems, please contact Kieran Hartley (kdh3pb@virginia.edu).

II. **Have your assigned Article ready to edit and the file named, following the VELJ naming convention.** To name the file, first type the footnote range, followed by a comma, followed by a space, followed by the author's initials, followed by a comma, followed by a space, followed by your last name.

EXAMPLE: 1-60, AL, Ludmer

In the above example, cite-checker Margo Ludmer has been assigned footnotes 1 through 60 in an article authored by Andrew Lee.

- III. **Make sure the track-changes mode is ON.**
- IV. **Use the Bluebook to make corrections to Bluebooking errors.** Even if you think you can eyeball the citation, please verify in the Bluebook that you have followed the proper form.
- V. **Fill in missing information that the Bluebook rule requires.** To find the missing information, go to your author's folder in Dropbox and look in the "1. Substantiated Sources" folder for the source file associated with your citation. If you cannot find the information, make sure to alert your AE in track changes by writing bracketed comments, e.g. [missing volume number] or [missing web address].
- VI. **After you've completed your Bluebooking edits, upload the correctly named file into Dropbox – placing it in the "3. Bluebooking Edits" folder.** Once you are in the correct folder, you can either drag and drop files onto the webpage (Dropbox will immediately start uploading), or you can click on the little document icon at the top of the page to bring up a separate window for choosing what file you want to upload.